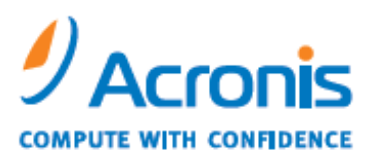

WWW.ACRONIS.COM

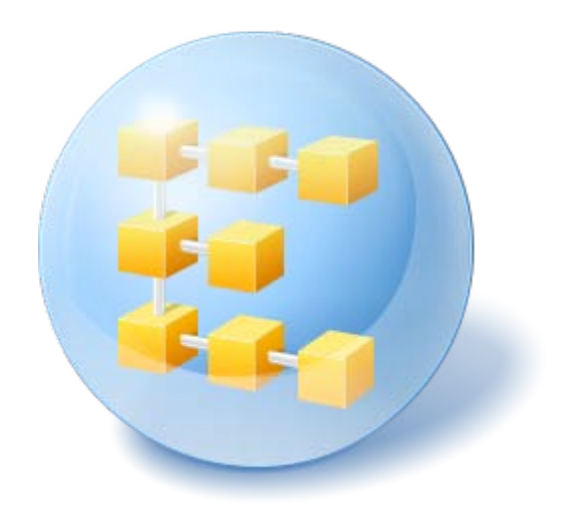

# Acronis<sup>®</sup> Backup & Recovery<sup>™</sup> 10 Server for Linux

Quick Start Guide

### Table of contents

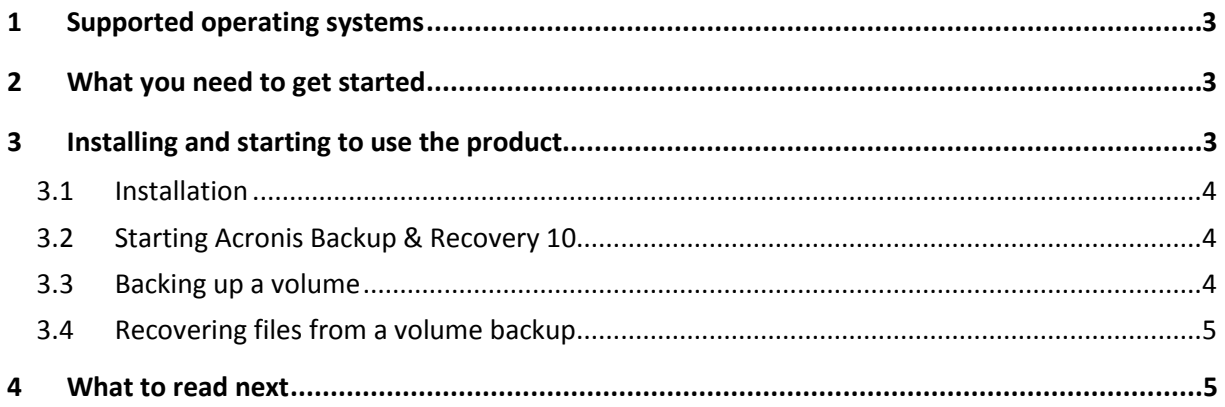

This document describes how to install and start using Acronis Backup & Recovery 10 Server for Linux.

# 1 Supported operating systems

- Linux with kernel 2.4.18 or later (including 2.6.x kernels) and glibc 2.3.2 or later
- Various Linux distributions, including:
	- Red Hat Enterprise Linux 4 and 5
	- CentOS 4 and 5
	- Fedora 9 and 10
	- Ubuntu 8.10 (Intrepid Ibex), 9.04 (Jaunty Jackalope) and 9.10 (Karmic Koala)
	- Debian 4 (Lenny) and 5 (Etch)
	- **SUSE Linux Enterprise Server 10**
	- openSUSE
	- Asianux
- x64 versions of the above Linux distributions and other Linux distributions are also supported.

The agent for Linux is in fact a 32-bit executable. For authentication, the agent uses system libraries, 32-bit versions of which are not always installed by default with 64-bit distributions. When using the agent on a 64-bit RedHat based distribution, such as RHEL, CentOS, Fedora or Scientific Linux, make sure that the following 32-bit packages are installed in the system:

pam.i386 libselinux.i386 libsepol.i386

These packages should be available in the repository of your Linux distribution.

# 2 What you need to get started

Make sure that you have:

- A machine running one of the supported Linux distributions, with at least 512 MB of physical memory.
- A license key for the product.
- The installation file, which you can download from the product download Web page [http://www.acronis.com/enterprise/download/.](http://www.acronis.com/enterprise/download/) To download the installation file, sign in to your Acronis account (create it if you do not have one). Use this link regardless of whether you have a trial or a full license key.

# 3 Installing and starting to use the product

The following steps will guide you through the installation and basic use of Acronis Backup & Recovery 10.

## 3.1 Installation

In this step, you will install two main components of Acronis Backup & Recovery 10: the *agent* to back up and recover data, and the *management console* to create and manage the tasks that the agent should perform.

*Before the installation, assign the attribute Executable to the setup file.*

You can choose between the interactive and unattended installation modes. In the unattended mode the installation will proceed without asking for interaction, such as typing the license key or selecting the **Next** buttons.

#### **Unattended mode**

The following command installs Acronis Backup & Recovery 10 Agent for Linux and Acronis Backup & Recovery 10 Management Console in the unattended mode and uses the license key 12345-7890- ABCDE:

```
./AcronisBackupRecoveryServerLinux.i686 -a -i 
BackupAndRecoveryAgent,ManagementConsole -l 12345-67890-ABCDE
```
#### **Default interactive mode**

- 1. Run the **AcronisBackupRecoveryServerLinux.i686** installation file.
- 2. Accept the terms of the license agreement.
- 3. Select **Enter the license key**, and then type your Acronis Backup & Recovery 10 license key.
- 4. When prompted to select the edition to install, select **Next**.
- 5. Select the components that you want to install (Acronis Backup & Recovery 10 Management Console and Acronis Backup & Recovery 10 Agent for Linux).

*Note: You need Acronis Backup & Recovery 10 Upgrade Tool only if you are upgrading from Acronis True Image Echo.*

6. The setup program may ask you to compile the SnapAPI module for your Linux kernel. Select **Continue** to compile the module now (recommended), or select **Skip** to compile it manually later.

*Note: If the setup program could not compile the necessary module for your Linux distribution, or if you have chosen to compile the module manually later, please refer to the file: /usr/lib/Acronis/BackupAndRecovery/HOWTO.INSTALL*

# 3.2 Starting Acronis Backup & Recovery 10

To begin working with the product

- 1. Log in as root user.
- 2. Start the management console with the following command: /usr/sbin/acronis\_console

### 3.3 Backing up a volume

*In this step, you will perform full backup of a volume and save the archive to a folder you specify.*

Assume there are two volumes (**/dev/sda1** mounted as **/boot**, and **/dev/sda2** mounted as **/backups**) on your hard disk and you need to back up the first volume (**/boot**) to the second (**/backups**).

1. In the management console, click **Back up**.

- 2. Under **What to back up**, in **Items to back up**, click **Change** and then select **sda1** (**/boot**).
- 3. Under **Where to back up**, in **Archive**, click **Change** and then select the **/backups** folder.
- 4. Click **OK** to start the backup.

**Details.** You are taken to the **Backup plans and tasks** view with the backup plan pre-selected. The **Information** pane displays the plan's execution state: **Running**. To view the backup task progress, expand the backup plan in the **Information** pane.

### 3.4 Recovering files from a volume backup

*In this step, you will recover files and folders from the backup you previously created. Using a similar procedure, you can recover an entire volume from a disk or a volume backup.*

- 1. In the management console, click **Recover**.
- 2. Under **What to recover**, in **Archive**, click **Change** and then select the archive.
- 3. In **Data type**, select **Files**.
- 4. In **Content**, click **Change**, and then browse the contents of the backup to select the files and folders that you want to recover.
- 5. Under **Where to recover**, in **Destination**, click **Change**. Select **New location** and then specify the folder to recover the files to. Or you can select this folder from the folder tree.

**Tip.** By default, the program recovers files to the location from which they were backed up. This may require a reboot if some of the files are locked by the operating system.

6. Click **OK** to immediately start the recovery.

# 4 What to read next

The Quick Start Guide gives you an idea of the product usage and enables immediate "field testing". For more information about using Acronis Backup & Recovery 10, please refer to the User's Guide and the help.

- When in the management console, access the **context-sensitive help system** with the F1 key or by clicking the question-mark button  $\bullet$  where available.
- Read the **Basic concepts** section to be sure you have an understanding of the basic notions used in Acronis Backup & Recovery 10 graphical user interface.
- If you come across an unknown term like vault, or cleanup, please refer to the **Glossary.**
- The **Understanding Acronis Backup & Recovery 10** section contains an explanation of underlying technologies such as the GFS and Tower of Hanoi backup schemes.